# KOLMION MERKILLISET PISTEET GEOGEBRALLA

Piirrä kolmio Monikulmio-työvälineellä . Testaa Siirrä-

työvälineellä  $\sqrt[k]{\ }$ , että voit liikutella kolmion kärkipisteitä. Piilota halutessasi akselit ja ruudukko hiiren toisella painikkeella avautuvasta valikosta.

#### **Keskinormaalien leikkauspiste**

Keskinormaalien leikkauspiste on kolmion ympärille piirretyn ympyrän keskipiste (Y).

- 1. Piirrä jokaiselle sivulle keskinormaali Keskinormaali-työvälineellä
- 2. Lisää kahden keskinormaalin keikkauspiste Leikkauspiste-työvälineellä .
- 3. Klikkaa leikkauspistettä hiiren toisella painikkeella ja muuta asetuksista pisteen nimeksi Y.
- 4. Piirrä kolmion ympärille ympyrä Ympyrä-työvälineellä klikkaa leikkauspistettä Y ja mitä tahansa kärkipistettä.
- 5. Voit piilottaa ylimääräiset nimet valitsemalla algebraikkunasta kaikki objektit (klikkaa ensimmäistä ja shiftnäppäin pohjassa viimeistä) ja valitsemalla asetuksista, että nimeä ei näytetä. Leikkauspisteen nimen voi jättää näkyviin.

Objektin tai sen nimen voi myös piilottaa <sup>O</sup>Näytä / piilota

objekti ja AA Näytä / piilota nimi työvälineillä.

6. Kokeile liikutella kolmion kärkipisteitä.

#### **Kulmanpuolittajien leikkauspiste**

Kulmanpuolittajien leikkauspiste on kolmion sisään piirretyn ympyrän keskipiste (S).

- 1. Voit jatkaa edellisen kohdan kolmiolla tai piirtää uuden kolmion.
- 2. Piirrä jokaiselle kulmalle puolittaja Kulmanpuolittaja-työvälineellä
- 3. Lisää kulmanpuolittajien leikkauspiste.
- 4. Muuta leikkauspisteen nimeksi S.
- 5. Piirrä jollekin kolmion sivulle pisteen S kautta kulkeva

normaali Normaali-työvälineellä .

- 6. Lisää normaalin ja sivun leikkauspiste R.
- 7. Piirrä ympyrä pisteiden S ja R avulla.
- 8. Halutessasi voit piilottaa ylimääräiset nimet, normaalin ja pisteen R.
- 9. Kokeile liikutella kolmion kärkipisteitä.

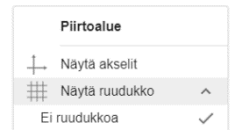

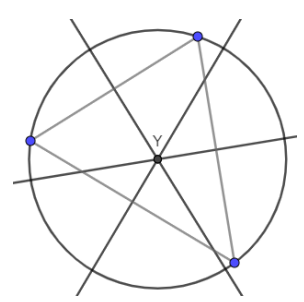

`S

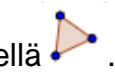

## **Mediaanien leikkauspiste**

Kolmion sivujen keskipisteistä kolmion vastakkaisiin kärkipisteisiin piirrettyjen janojen eli mediaanien leikkauspiste on kolmion painopiste (P).

- 1. Voit jatkaa edellisen kohdan kolmiolla tai piirtää uuden kolmion.
- 2. Piirrä jokaiselle kolmion sivulle keskipiste Keskipistetyövälineellä .
- 3. Piirrä sivujen keskipisteistä janat kolmion vastakkaisiin

kärkiin Kahden pisteen välinen jana -työvälineellä

- 4. Lisää janojen leikkauspiste ja vaihda sen nimeksi P.
- 5. Voit piilottaa ylimääräiset nimet.
- 6. Kokeile liikutella kolmion kärkipisteitä.

### **Ortokeskus**

Korkeusjanojen (jatkeiden) leikkauspiste on ortokeskus (O).

- 1. Voit jatkaa edellisen kohdan kolmiolla tai piirtää uuden kolmion.
- 2. Koska korkeusjana voi osua kannan jatkeelle, piirrä ensin kannan jatkeet jokaiselle sivulle. Käytä työvälinettä Suora

kahden pisteen kautta .

- 3. Lisää normaalit kannan jatkeelta vastakkaiseen kärkipisteeseen.
- 4. Koska tylpällä kolmiolla korkeusjanojen jatkeet leikkaavat kolmion ulkopuolella, käytetään korkeusjanojen sijasta edellisessä kohdassa piirrettyjä normaaleja. Voit halutessasi

korostaa suoria kulmia Kulma-työvälineellä

- 5. Piirrä korkeusjanojen jatkeiden leikkauspiste ja anna sille nimeksi O.
- 6. Voit piilottaa ylimääräiset nimet ja objektit.
- 7. Voit muuttaa jätettävien suorien tyylejä ja värejä objektien ominaisuuksista.
- 8. Testaa, että konstruktiosi toimii myös tylpälle kolmiolle.

Jos piirsit kaikki merkilliset pisteet samalle kolmiolle, mitä huomaat pisteistä Y, S, P ja O. Mitkä / milloin pisteet sijaitsevat samalla suoralla? Milloin pisteet yhtyvät samaksi pisteeksi?

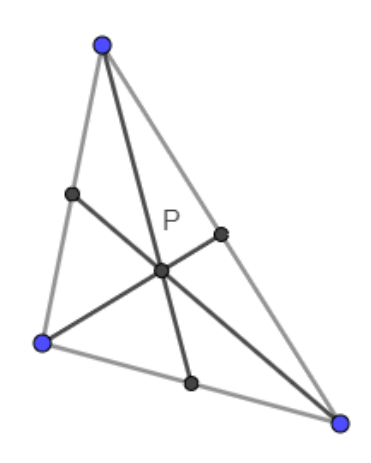

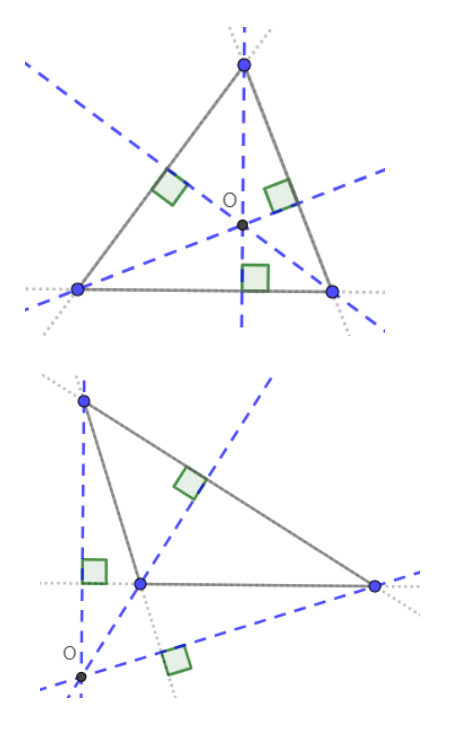